# **I-8024W/I-9024 I/O Module User Manual**

V3.0.2 July 2021

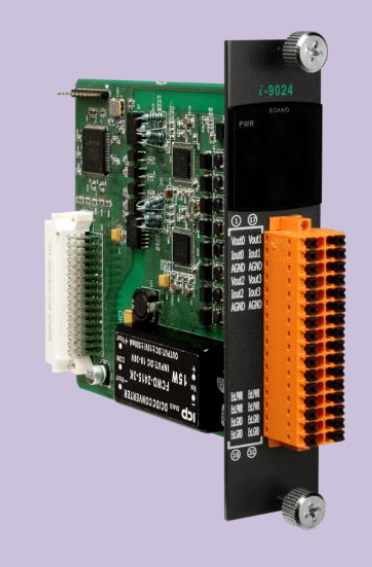

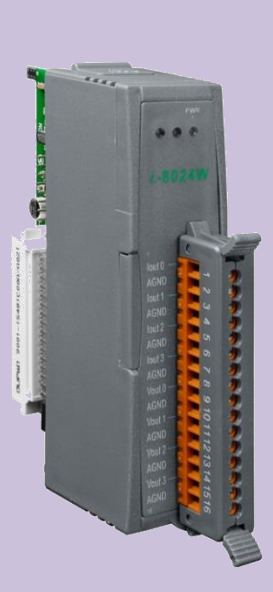

Written by Edward Ku/Cindy Huang

Edited by Anna Huang

#### **Warranty**

All products manufactured by ICP DAS are under warranty regarding defective materials for a period of one year, beginning from the date of delivery to the original purchaser.

#### **Warning**

ICP DAS assumes no liability for any damage resulting from the use of this product. ICP DAS reserves the right to change this manual at any time without notice. The information furnished by ICP DAS is believed to be accurate and reliable. However, no responsibility is assumed by ICP DAS for its use, nor for any infringements of patents or other rights of third parties resulting from its use.

#### **Copyright**

Copy right © 2018 by ICP DAS Co., Ltd. All rights are reserved.

#### **Trademarks**

Names are used for identification purposes only and may be registered trademarks of their respective companies.

## **Contact Us**

If you have any problems, please feel free to contact us. You can count on us for a quick response. Email: [service@icpdas.com](mailto:service@icpdas.com)

# <span id="page-2-0"></span>**Table of Contents**

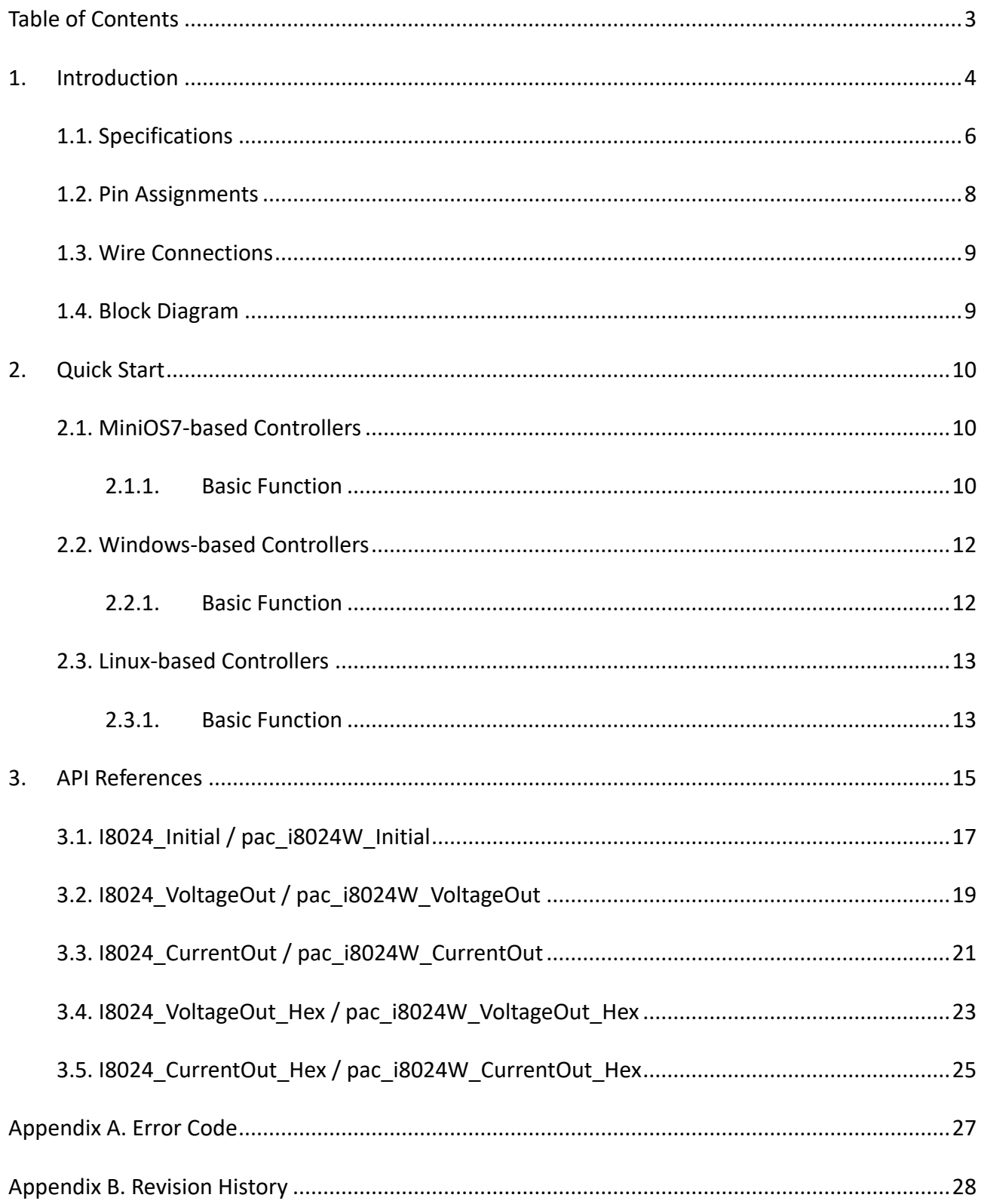

## <span id="page-3-0"></span>**1. Introduction**

I-8024W/I-9024 is a 14-bit analog output module, there are 4 single-ended analog output channels. Every channel can be programmed to an individual output range of,  $\pm 10$  V or 0  $\degree$  +20 mA.

The I-8024W/I-9024 provide RF immunity level matching that defined by IEC 61000-4-3 standard, together with 4 kV ESD protection as well as 3000 VDC intra-module isolation.

The slew rate of output voltage is about 0.72 V/us, shown as below.

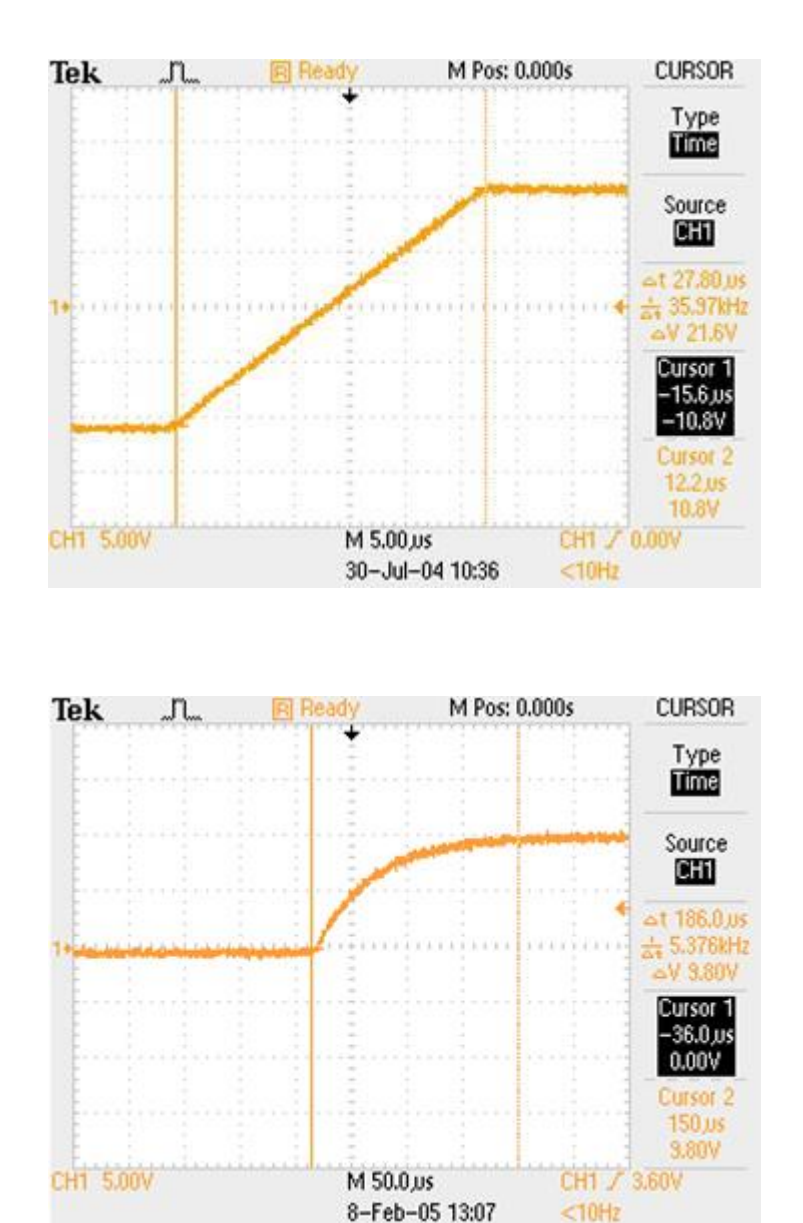

## **Applicable Platform table**

The following table shows which platform the module applies to.

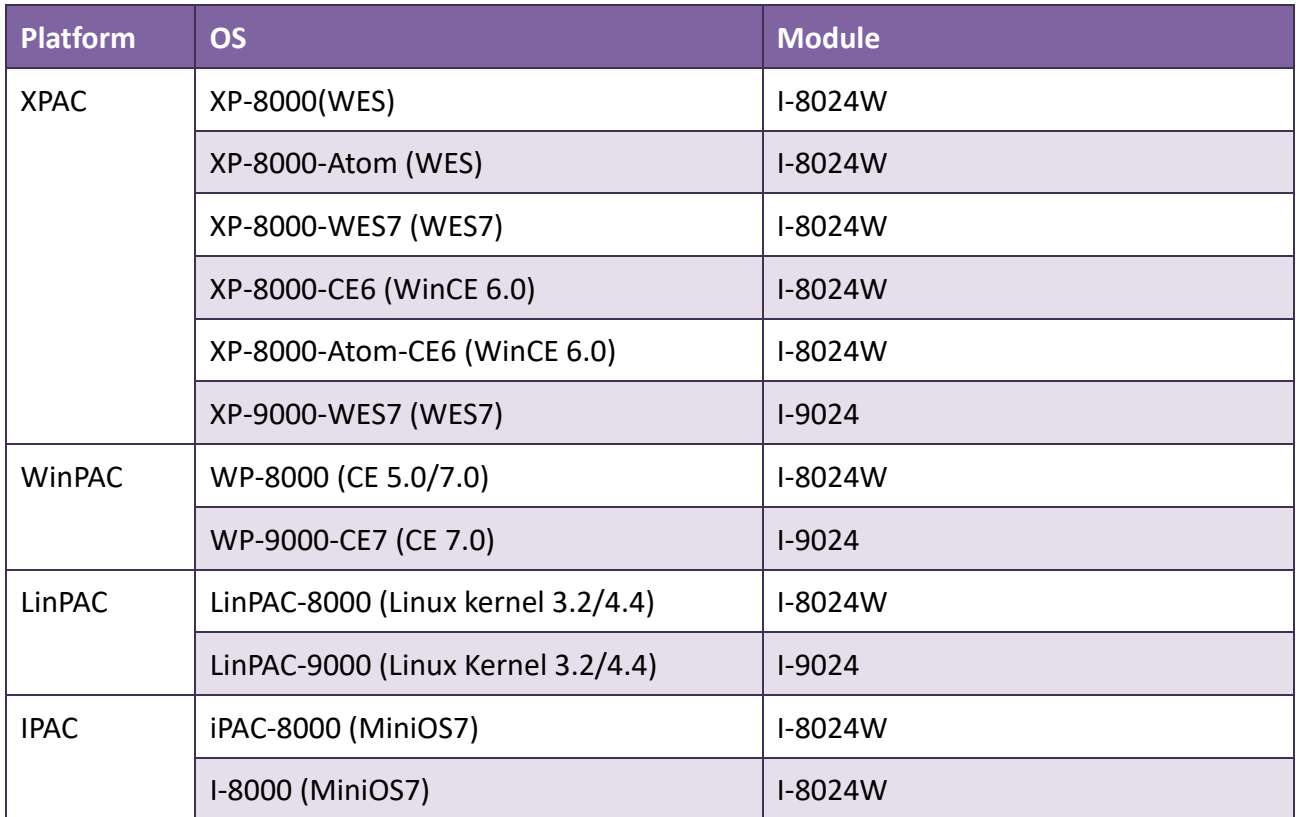

## **Tips & Warnings**

I-8024W / I-9024 are different from I-8024UW / I-8028UW / I-9024U / I-9028U.

There are SDKs provided each series modules.

## <span id="page-5-0"></span>**1.1. Specifications**

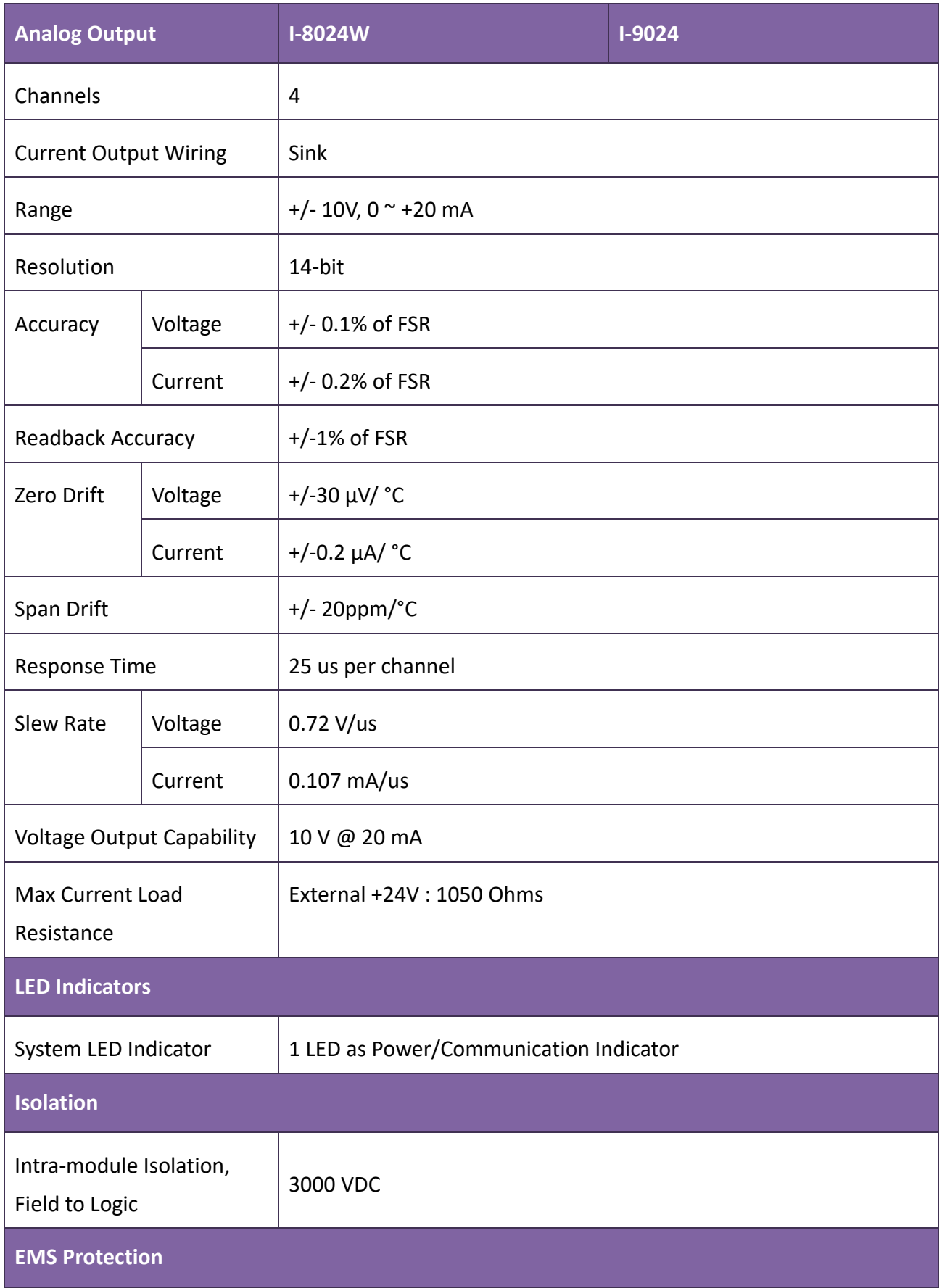

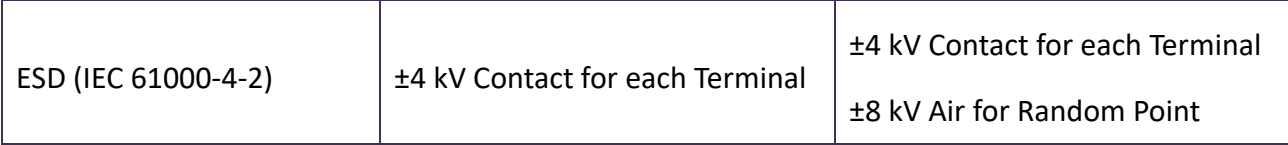

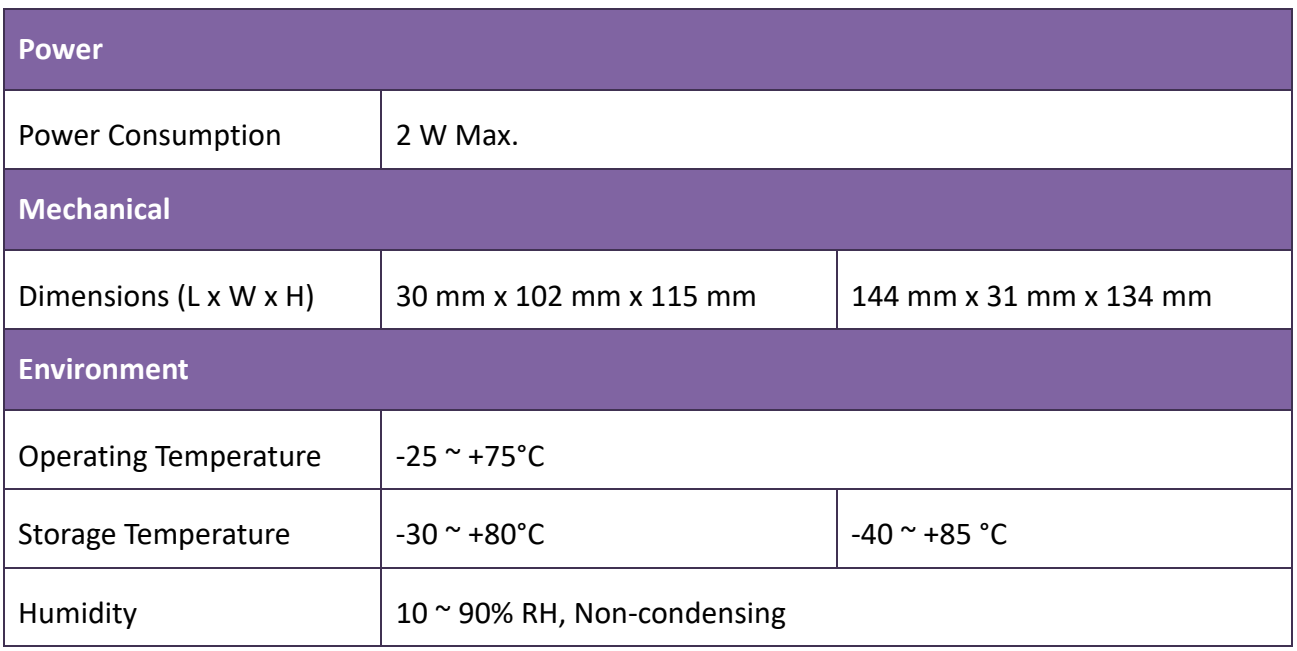

## <span id="page-7-0"></span>**1.2. Pin Assignments**

**I-8024W**

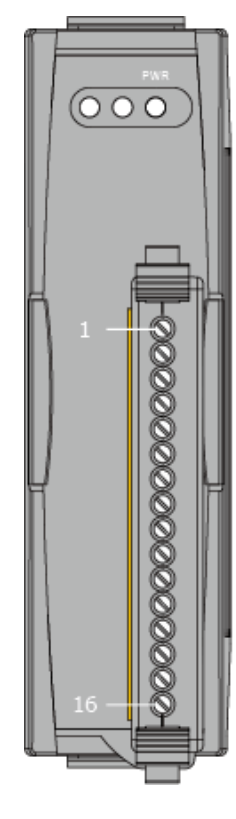

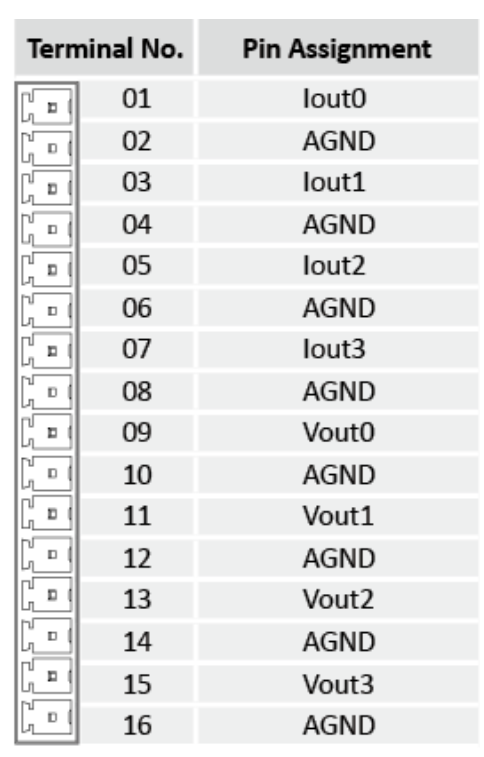

**I-9024**

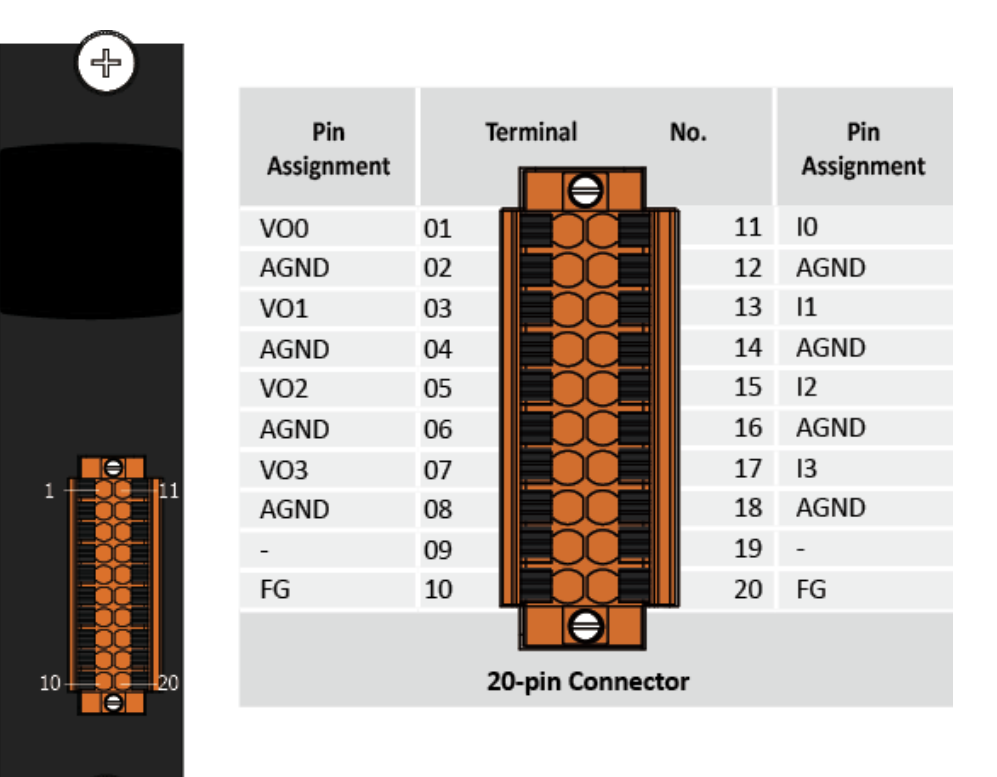

╬

## <span id="page-8-0"></span>**1.3. Wire Connections**

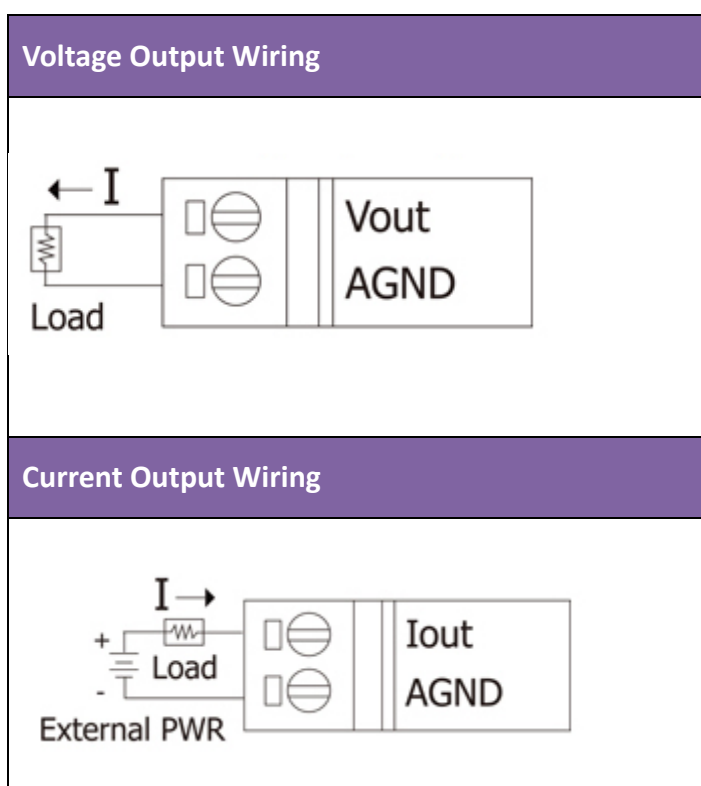

## <span id="page-8-1"></span>**1.4. Block Diagram**

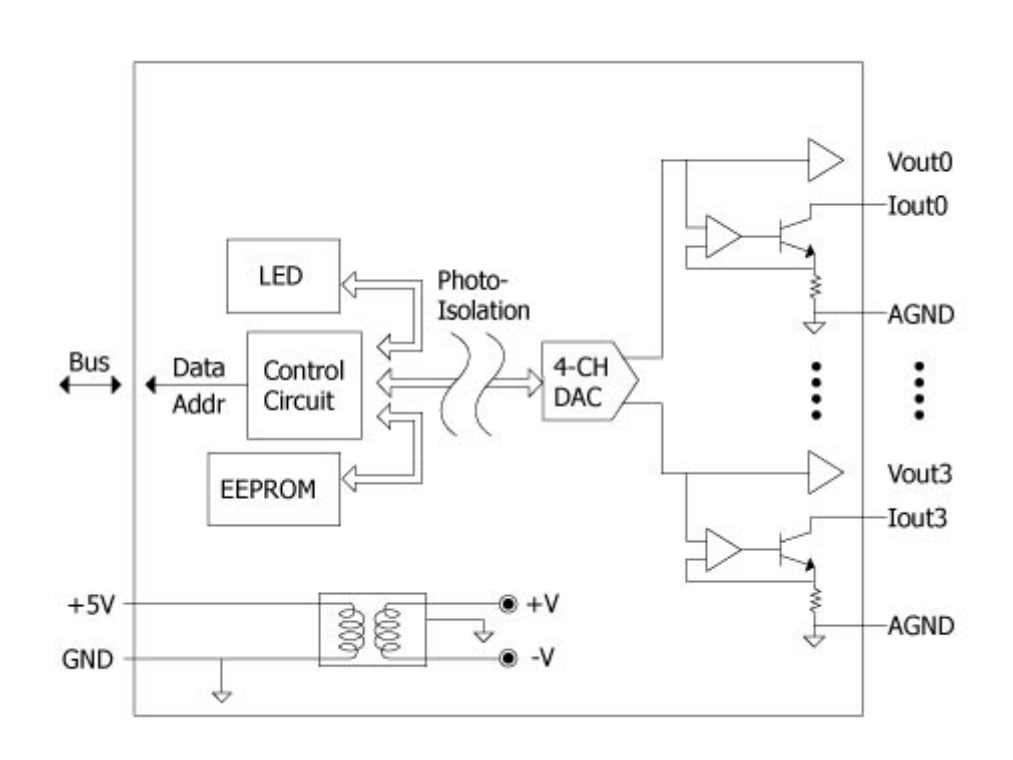

# <span id="page-9-0"></span>**2. Quick Start**

This chapter will be accompanied by demos to explain how to implement functions.

Demos can be downloaded in the following link:

<https://www.icpdas.com/en/download/show.php?num=2898>

## <span id="page-9-1"></span>**2.1. MiniOS7-based Controllers**

## <span id="page-9-2"></span>**2.1.1. Basic Function**

Basic function can be used to retrieve configuration information and verify the AO output function.

The following steps show how to test I-8024W in MiniOS7 controller.

## **Step 1: Please refer to the "Wire Connections"**

## **Step 2:** Plug I-8024W in the MiniOS7 controller, connect the power supply to the unit and connect

## the unit to the Host PC by RS-232 cable

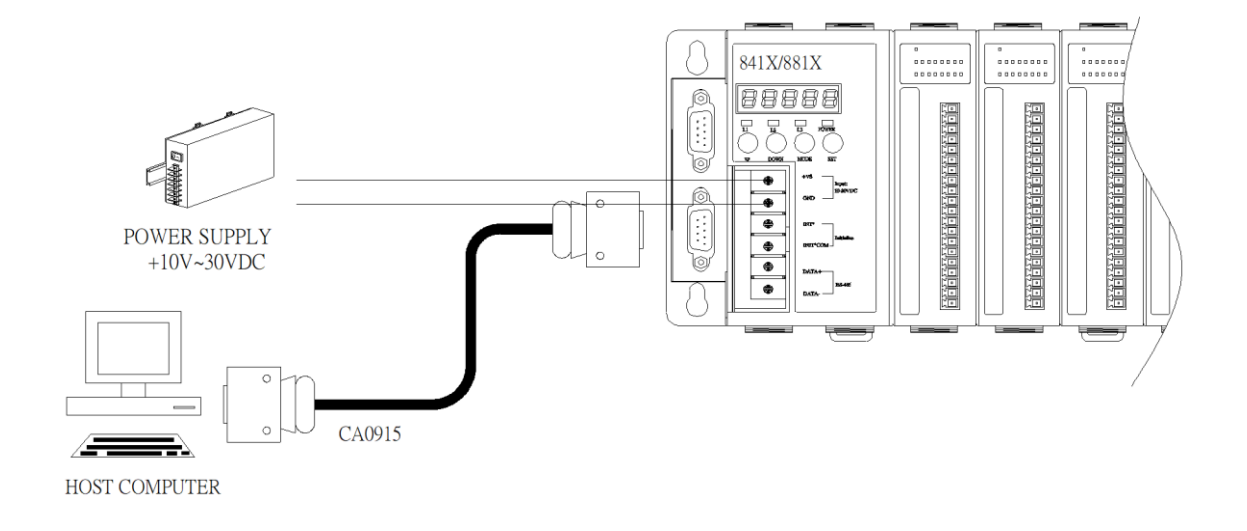

#### **Step 3:** Run 7188xw.exe on the host PC and open the COM Port which is connecting to the

MiniOS7 Controller

#### **Tips & Warnings**

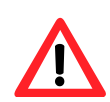

7188xw.exe is an interface for PC, it can help users to communicate with

MiniOS7 PAC, please refer to the MiniOS7 PAC user manual for more detail.

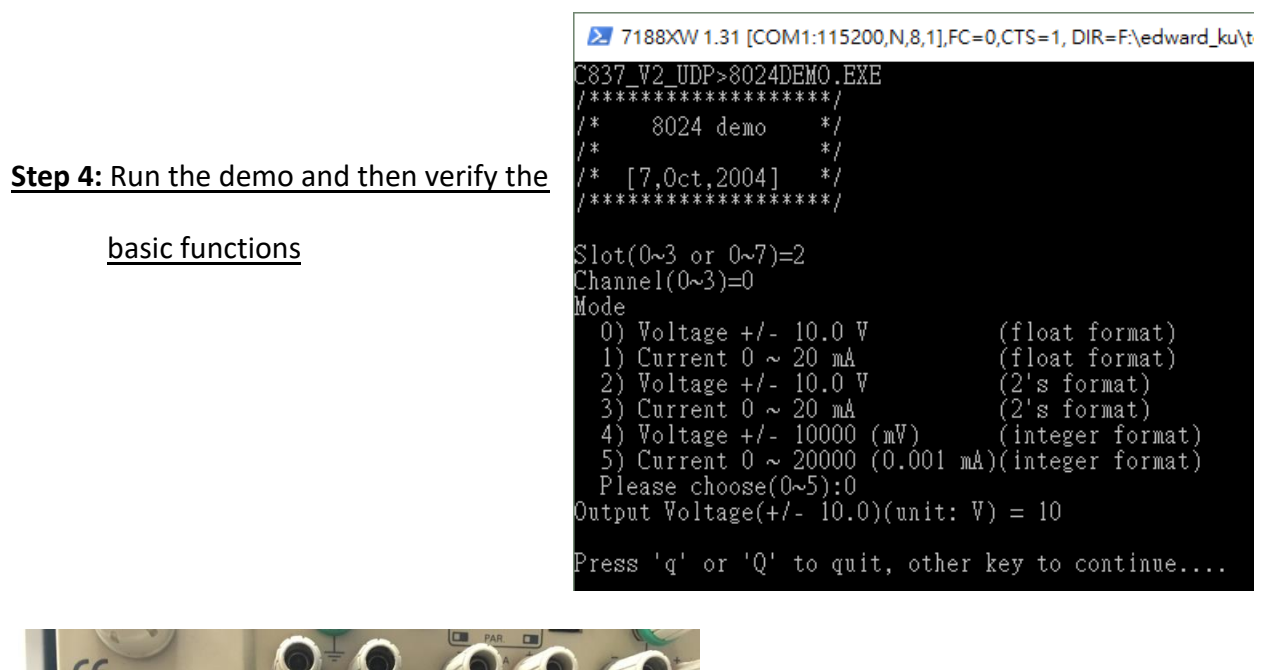

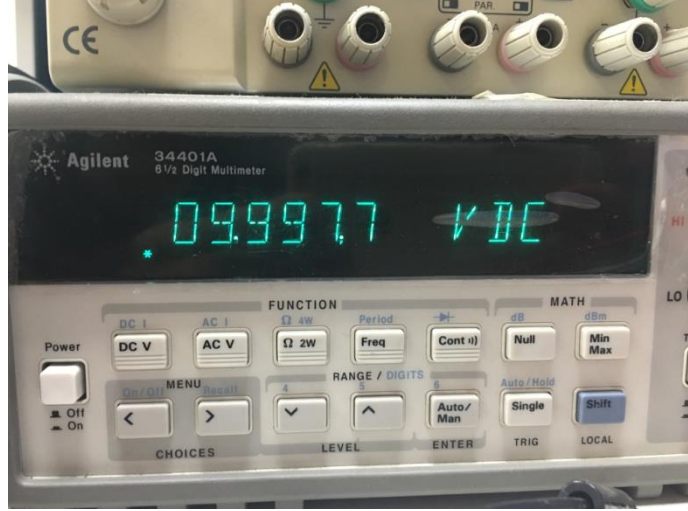

## <span id="page-11-0"></span>**2.2. Windows-based Controllers**

## <span id="page-11-1"></span>**2.2.1. Basic Function**

Basic function can be used to retrieve configuration information and verify the AO output function The following steps show how to test I-8024W in CE or WES controller.

## **Step 1:** Please refer to the "Wire Connections", I-8024W to voltage meter or current meter.

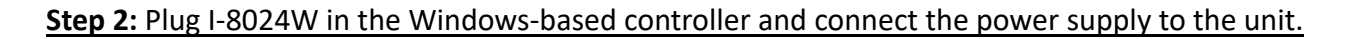

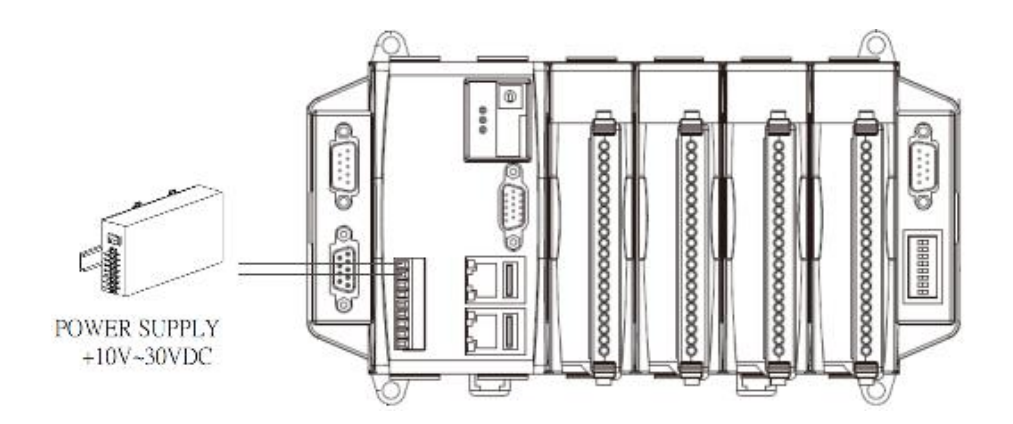

#### **Step 3:** Run the demo and then verify the basic functions.

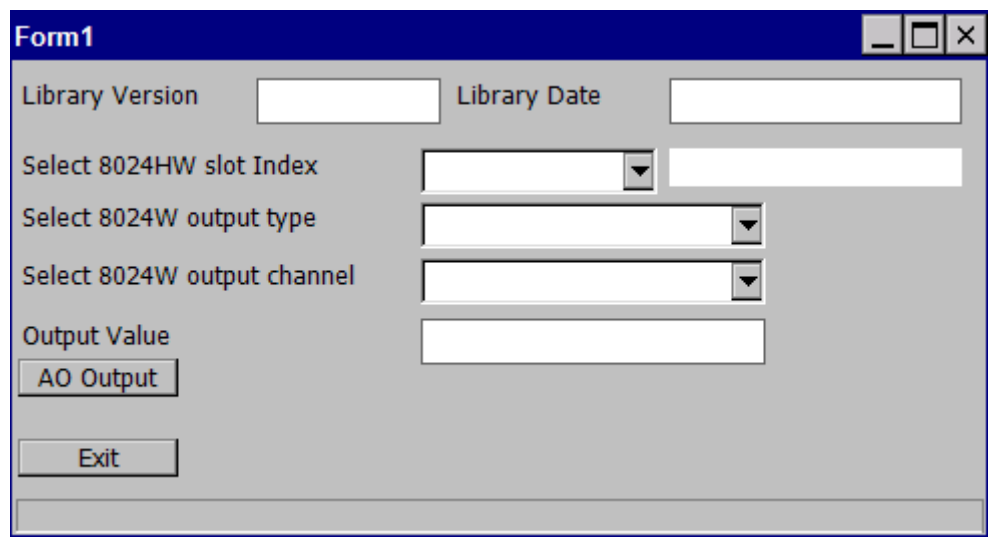

## <span id="page-12-0"></span>**2.3. Linux-based Controllers**

## <span id="page-12-1"></span>**2.3.1. Basic Function**

Basic function can be used to retrieve configuration information and verify the AO output function.

Basic information includes:

• The data output for each channel

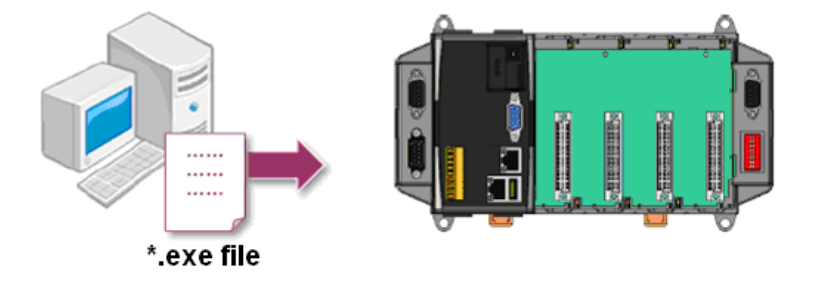

Please follow the steps below to learn how to use I-8024W/I-9024.

- 1. Users need to download LinPAC SDK, which is includes GNU tool chain, Libraries, header, examples files, etc.
- 2. Check the power cable, Ethernet cable, VGA monitor, the communication cable between controller and PC has been connected well, and then check the I-8024W/I-9024 has been plugged in the controller.
- 3. I-8024 doesn't support Hot plugging, please make sure the module plugged on the host before turn on the PAC.
- 4. Connect to the device (e.g., Digital Meter) by the Single-ended wiring method, as illustrated below.

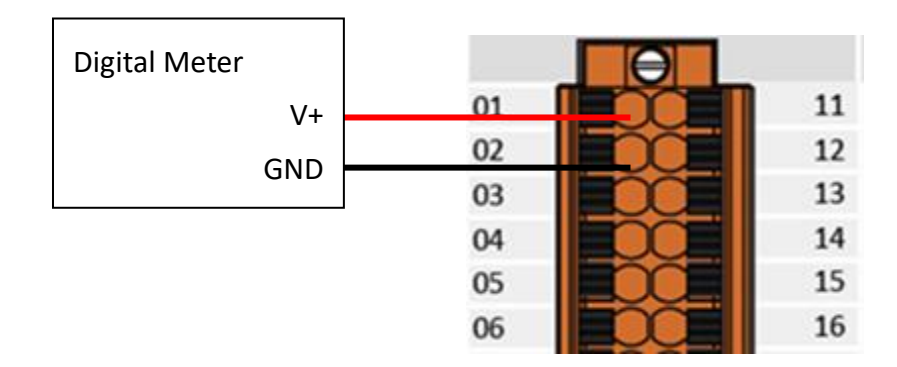

5. Next, check the communication between controller and PC is fine, and download the demo program files to the controller.

The following is a list of the locations where both the demo programs and associated libraries (libi8k.a) can be found on either the ICP DAS web site, and user can find the related files in the below website:

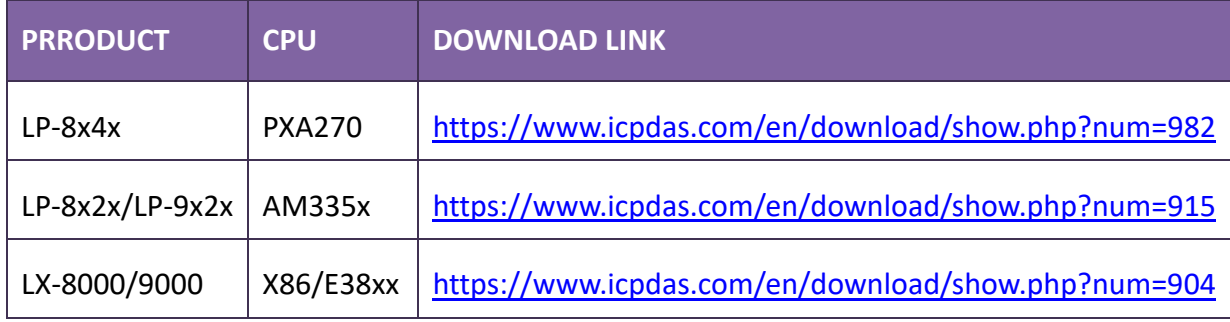

# <span id="page-14-0"></span>**3. API References**

ICPDAS supplies a range of C/C++ API functions for I-8024W and I-9024 modules.

When developing a program, refer to either the 8017HW.h header file, or the API functions described in the following sections for more detailed information.

ICPDAS also supplies a range of C# function that can be used to develop.NET programs, these functions are ported from the relevant C/C++ functions.

Download link :<https://www.icpdas.com/en/download/show.php?num=2898>

## **API Naming Table**

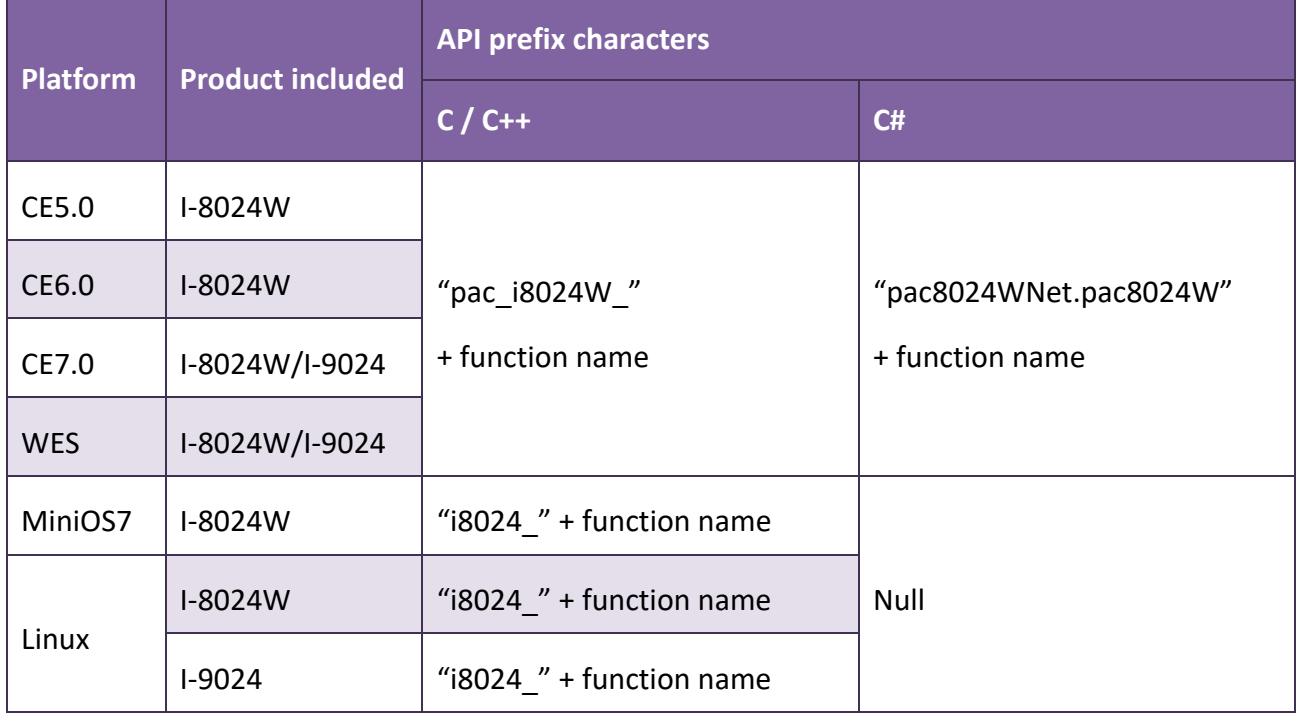

The following table shows the API names on different platforms and the beginning of API.

The following table lists the functions provided in 8024.lib and pac\_8024W.lib.

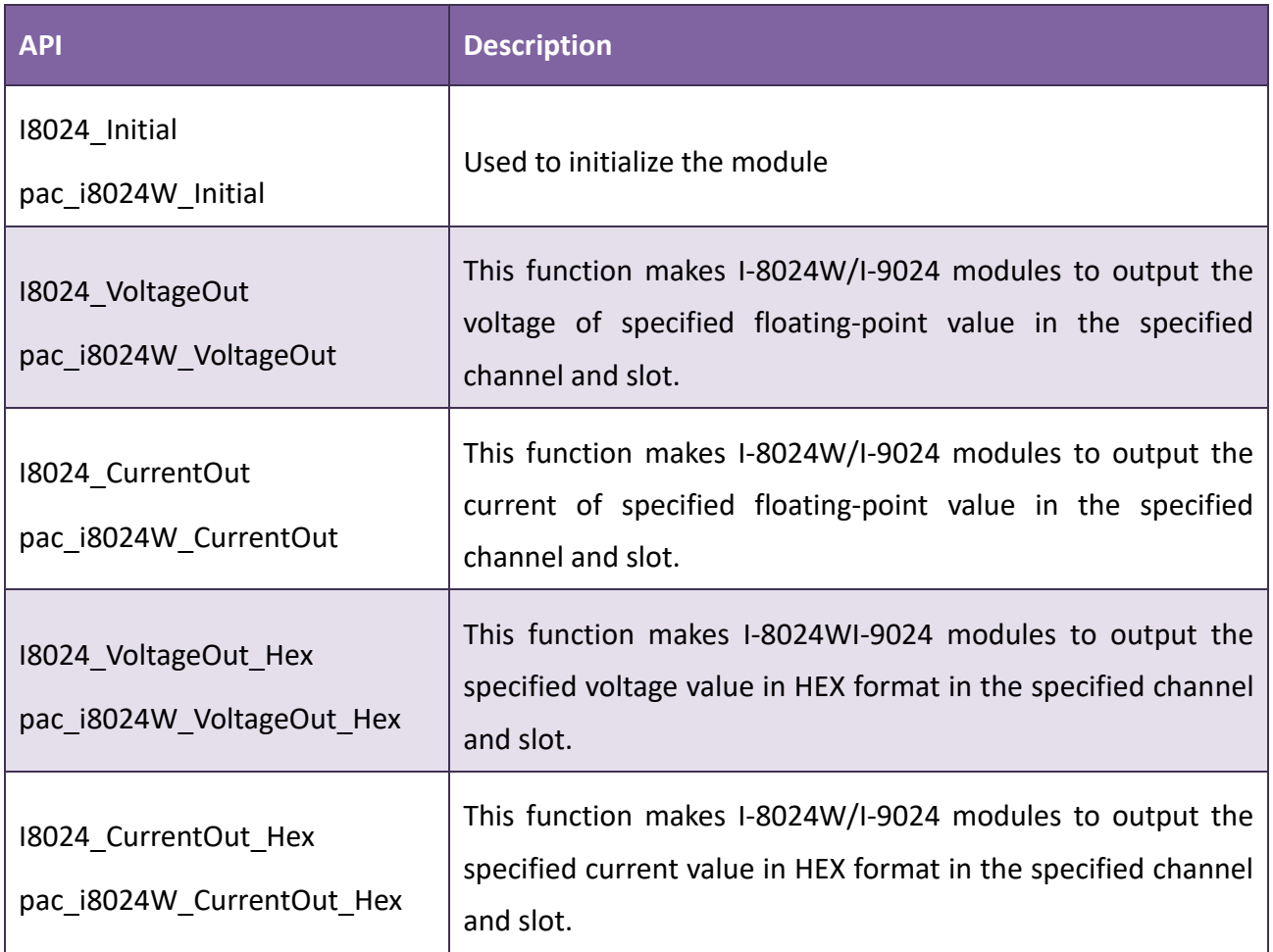

## <span id="page-16-0"></span>**3.1. I8024\_Initial / pac\_i8024W\_Initial**

This function is used to initialize the module, and must be called at least once before using any other function.

## **Syntax**

# **For MiniOS7** void I8024\_Initial(int Slot); **For Windows**  short pac\_i8024W\_Initial(int Slot); **For Linux**

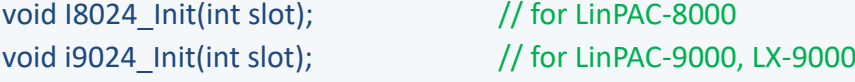

## **Parameters**

*slot:* 

Specific slot number (0 - 7), except range of slot is number  $1 \sim 8$  for LinPAC.

## **Return Values**

Refer to Appendix A: "Error Code" for more details.

## **Examples**

## **[C++]**

int slot; i8024W\_Init(slot);

## **[C#]**

int slot; pac8024W.Init(slot);

## **[C] (For LinPAC)**

```
int main(){
  int slot, ret;
  ret=Open_Slot(slot); 
  if (ret > 0) {
        printf("Open Slot%d failed, return value=%d \n", slot, ret);
        return (-1);
  }
  I8024_Init(slot);
  Close_Slot(slot);
  return 0; 
}
```
## <span id="page-18-0"></span>**3.2. I8024\_VoltageOut / pac\_i8024W\_VoltageOut**

This function makes the module output a voltage value of specified floating-point.

#### **Syntax**

**For MiniOS7** 

void I8024 VoltageOut(int slot,int ch,float fData);

**For Windows (CE and WES)**

void pac\_i8024W\_VoltageOut(int slot,int ch,float fData);

#### **For Linux**

void I8024\_VoltageOut(int slot,int ch,float fData); // for LinPAC-8000 void I9024 VoltageOut(int slot,int ch,float fData); // for LinPAC-9000, LX-9000

## **Parameter**

## *slot [in]*

Specific slot number (0 - 7), except range of slot is number  $1 \approx 8$  for LinPAC.

## *ch [in]*

Specifies the channel number( 0 to 3).

## *fData[in]*

Specifies the analog output value in float format (Voltage range:  $-10 \approx +10V$ ).

## **Return Values**

None.

## **Examples**

## **[C++]**

int slot , ch ; float data ; I8024\_VoltageOut(slot, ch, data);

## **[C#]**

int slot, ch; float data; pac8024W.VoltageOut(slot, ch, data);

## **[C] (For LinPAC)**

```
int main(){
  int slot, ch,ret;
  float data;
  ret=Open_Slot(slot); 
  if (ret > 0) {
        printf("Open Slot%d failed, return value=%d \n", slot, ret);
       return (-1);
  }
  I8024_Init(slot);
  I8024_VoltageOut(slot, ch, data);
  Close_Slot(slot);
  return 0; 
}
```
## <span id="page-20-0"></span>**3.3. I8024\_CurrentOut / pac\_i8024W\_CurrentOut**

This function makes the module to output a current value of specified floating-point.

#### **Syntax**

**For MiniOS7** 

void I8024 CurrentOut(int slot, int ch, float fData);

**For Windows (CE and WES)**

void pac\_i8024W\_CurrentOut(int slot, int ch, float fData);

#### **For Linux**

void I8024\_CurrentOut (int slot, int ch, float fData);  $\frac{1}{100}$  for LinPAC-8000 void i9024 CurrentOut (int slot, int ch, float fData); // for LinPAC-9000, LX-9000

## **Parameter**

## *slot [in]*

Specific slot number (0 - 7), except range of slot is number  $1 \approx 8$  for LinPAC.

## *ch [in]*

Specifies the channel number( 0 to 3).

## *fData[in]*

Specifies the analog output value in float format (Current range:  $0 \approx +20$  mA).

## **Return Values**

None

## **Examples**

## **[C++]**

int slot , ch ; float data; I8024\_CurrentOut(slot, ch, data);

## **[C#]**

int slot, ch; float data; pac8024W.CurrentOut(slot, ch, data);

## **[C] (For LinPAC)**

```
int main(){
  int slot, ch,ret;
  float data;
  ret=Open_Slot(slot); 
  if (ret > 0) {
        printf("Open Slot%d failed, return value=%d \n", slot, ret);
       return (-1);
  }
  I8024_Init(slot);
  I8024_ CurrentOut (slot, ch, data);
  Close_Slot(slot);
  return 0; 
}
```
## <span id="page-22-0"></span>**3.4. I8024\_VoltageOut\_Hex / pac\_i8024W\_VoltageOut\_Hex**

This function makes the module to output the specified voltage value in HEX format.

#### **Syntax**

**For MiniOS7** 

void I8024 VoltageOut Hex(int slot, int ch, int hData);

**For Windows (CE and WES)**

void pac\_i8024W\_VoltageOut\_Hex(int slot, int ch, int hData);

#### **For Linux**

void I8024\_VoltageOut\_Hex (int slot, int ch, int hData); // for LinPAC-8000 void i9024 VoltageOut Hex (int slot, int ch, int hData); // for LinPAC-9000, LX-9000

#### **Parameter**

## *slot [in]*

Specific slot number (0 - 7), except range of slot is number  $1 \approx 8$  for LinPAC.

#### *ch [in]*

Specifies the channel number( 0 to 3).

## *hData [in]*

Specifies the analog output value in hexadecimal format (8000h  $\sim$  7FFFh).

## **Return Values**

None

## **Examples**

## **[C++]**

int slot, ch, data; I8024\_VoltageOut\_Hex(slot, ch, data);

## **[C#]**

int slot, ch, data; pac8024W.VoltageOut\_Hex (slot, ch, data);

## **[C] (For LinPAC)**

```
int main(){
  int slot, ch, data ,ret;
  ret=Open_Slot(slot); 
  if (ret > 0) {
        printf("Open Slot%d failed, return value=%d \n", slot, ret);
        return (-1);
  }
  I8024_Init(slot);
  I8024_VoltageOut_Hex (slot, ch, data);
  Close_Slot(slot);
  return 0; 
}
```
## <span id="page-24-0"></span>**3.5. I8024\_CurrentOut\_Hex / pac\_i8024W\_CurrentOut\_Hex**

This function makes the module to output the specified current value in HEX format.

#### **Syntax**

**For MiniOS7** 

void I8024 CurrentOut Hex(int slot, int ch, int hData);

**For Windows (CE and WES)**

void pac\_i8024W\_CurrentOut\_Hex(int slot, int ch, int hData);

#### **For Linux**

void I8024\_CurrentOut\_Hex (int slot, int ch, int hData); // for LinPAC-8000 void i9024 CurrentOut Hex (int slot, int ch, int hData); // for LinPAC-9000, LX-9000

## **Parameter**

## *slot [in]*

Specific slot number (0 - 7), except range of slot is number  $1 \approx 8$  for LinPAC.

## *ch [in]*

Specifies the channel number (0  $\approx$  5).

## *data [in]*

Specifies the analog output value in hexadecimal format (0h  $\sim$  7FFFh).

## **Return Values**

None

## **Examples**

## **[C++]**

int slot, ch, data; I8024\_CurrentOut\_Hex(slot, ch, data);

## **[C#]**

int slot ,ch, data; pac8024W.CurrentOut\_Hex(slot, ch, data);

## **[C] (For LinPAC)**

```
int main(){
  int slot, ch, data ,ret;
  ret=Open_Slot(slot); 
  if (ret > 0) {
        printf("Open Slot%d failed, return value=%d \n", slot, ret);
        return (-1);
  }
  I8024_Init(slot);
  I8024_CurrentOut_Hex (slot, ch, data);
  Close_Slot(slot);
  return 0; 
}
```
# <span id="page-26-0"></span>**Appendix A. Error Code**

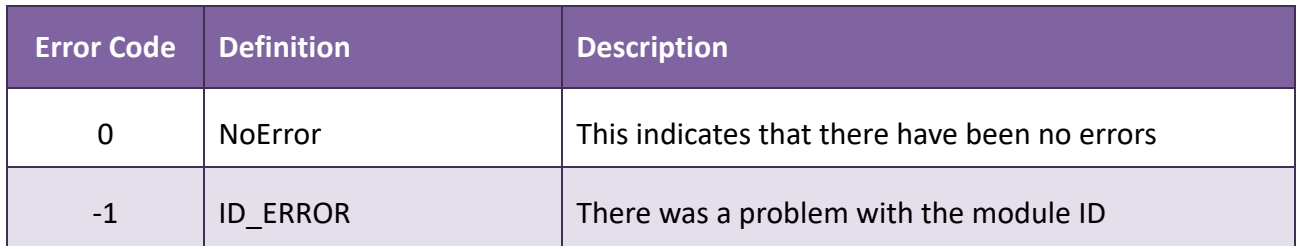

# <span id="page-27-0"></span>**Appendix B. Revision History**

This chapter provides revision history information to this document.

The table below shows the revision history.

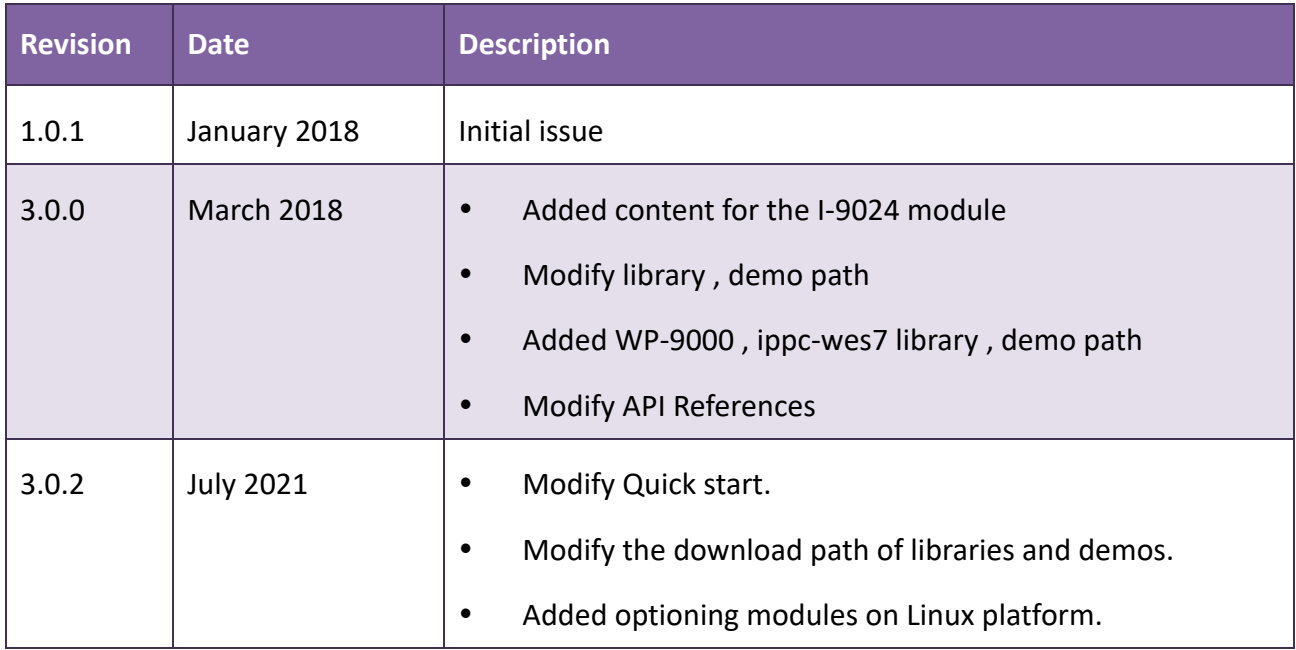